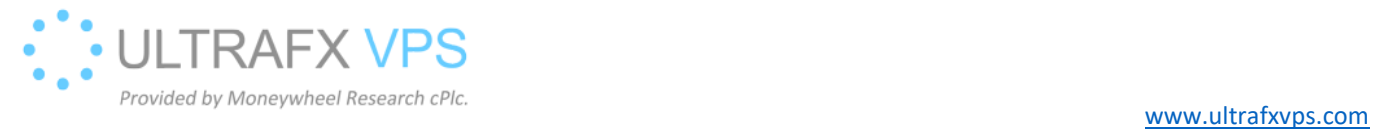

## RDPProtect installation

Link: https://www.ultrafxvps.com/wp-content/uploads/2020/08/rdpProtect0.84-public-release.zip

1. After download, right click on the file, and then left click Extract All...

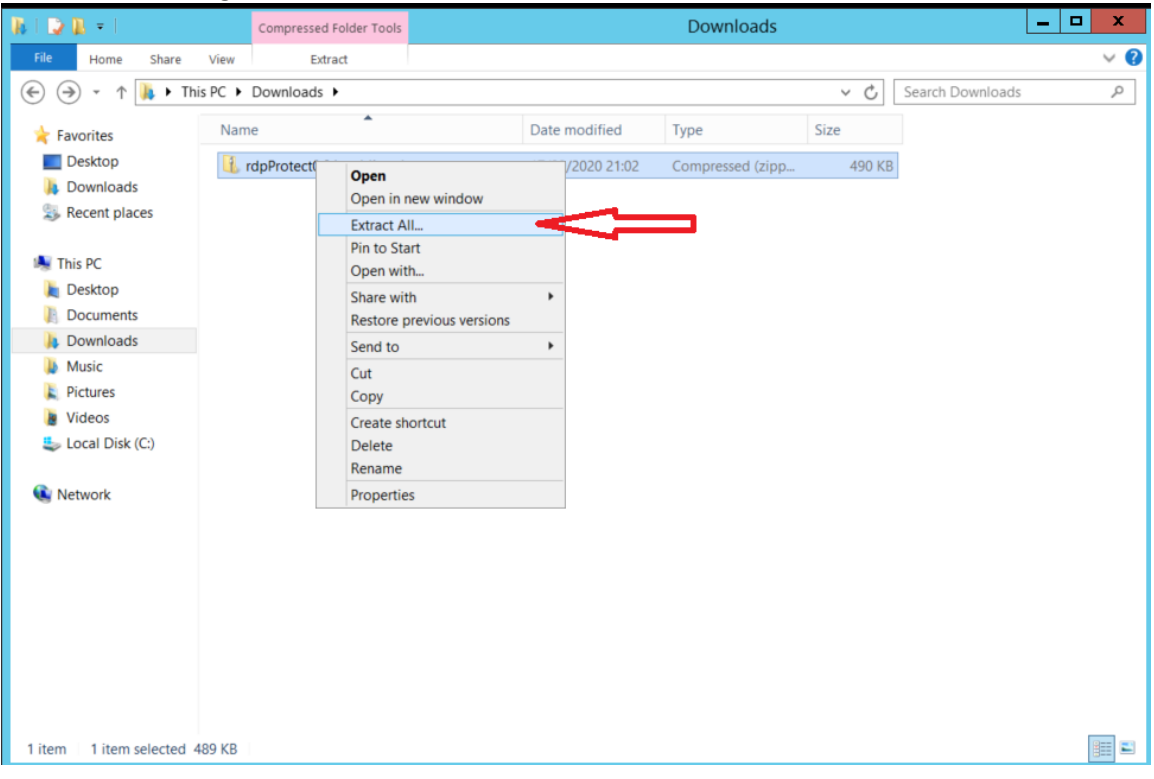

2. Type: C:\ and then click Extract

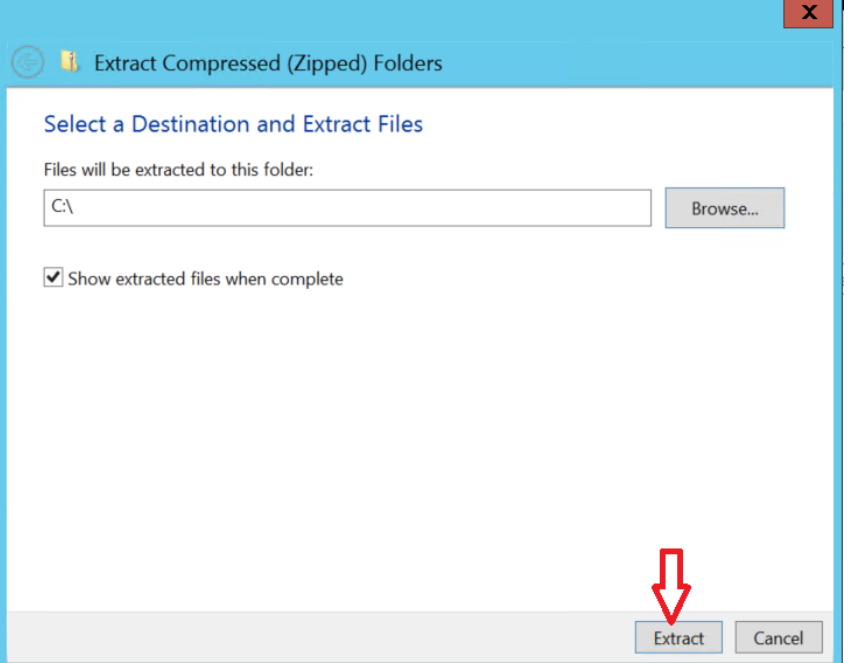

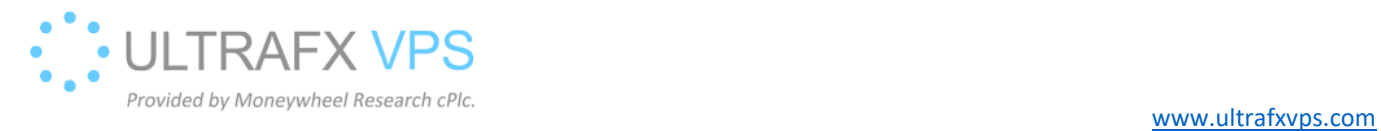

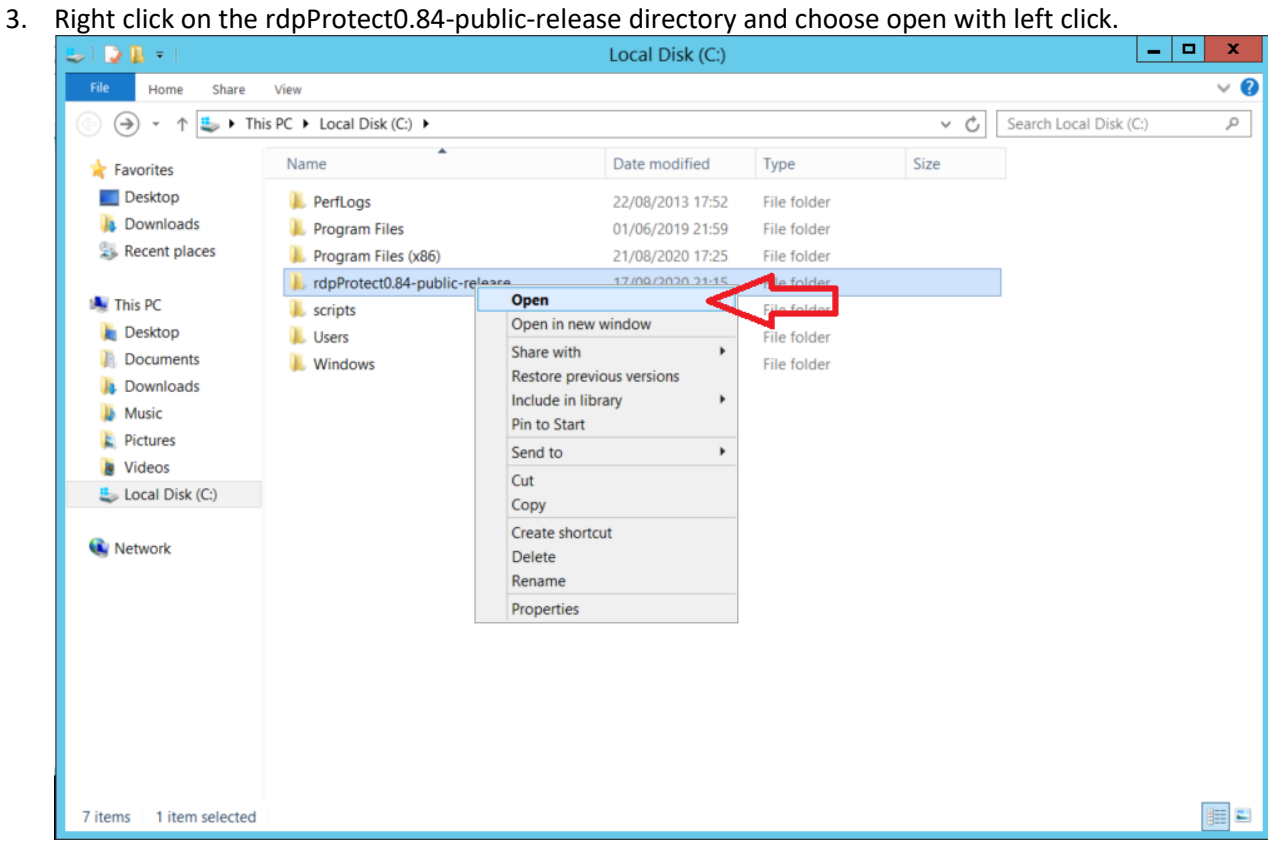

4. Run Installer.exe, located in the extracted directory

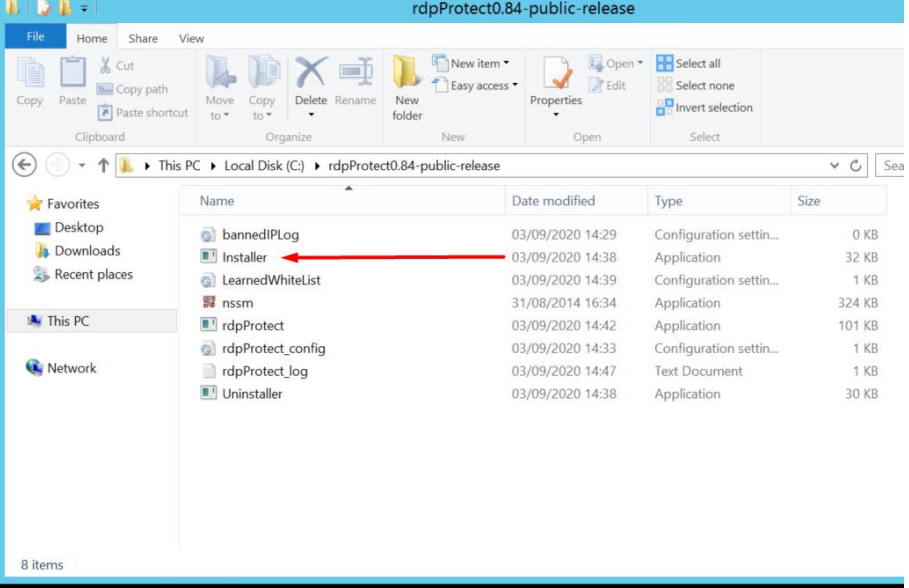

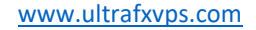

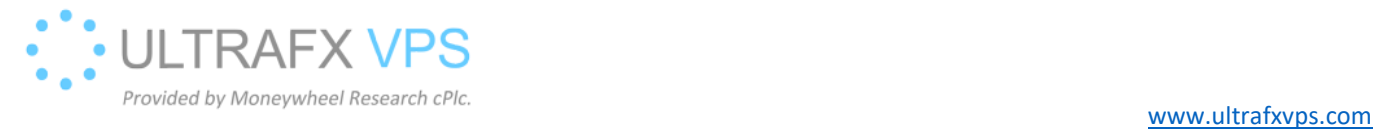

## Check the installation

1. Right click on the windows logo on the left bottom corner, after then left click on the Run

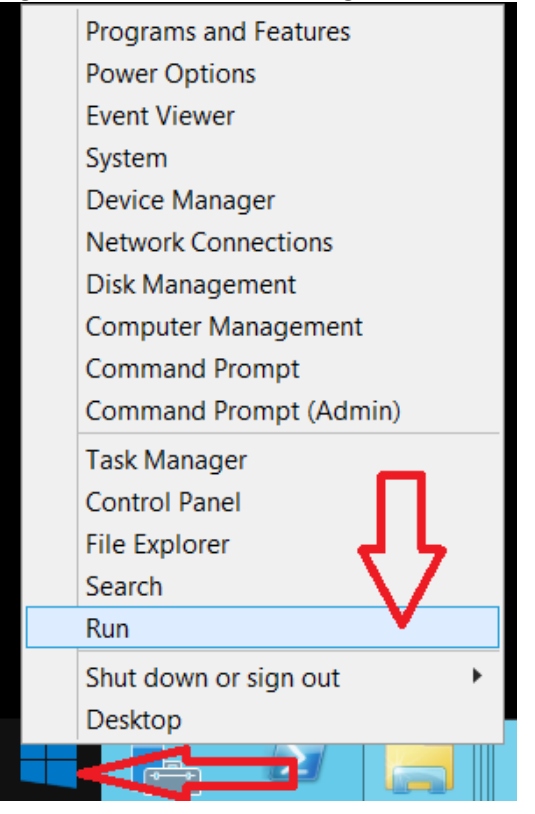

2. Type the following: services.msc and left click on the OK

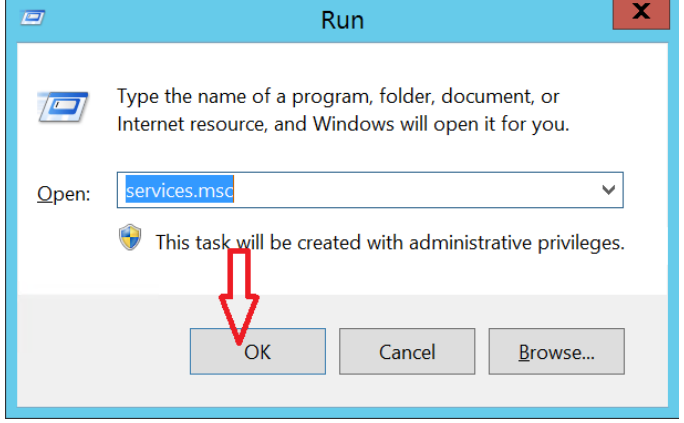

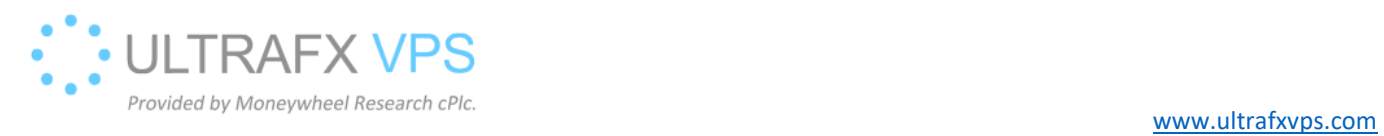

## 3. If everything installed successfully, you should see these in the services menu

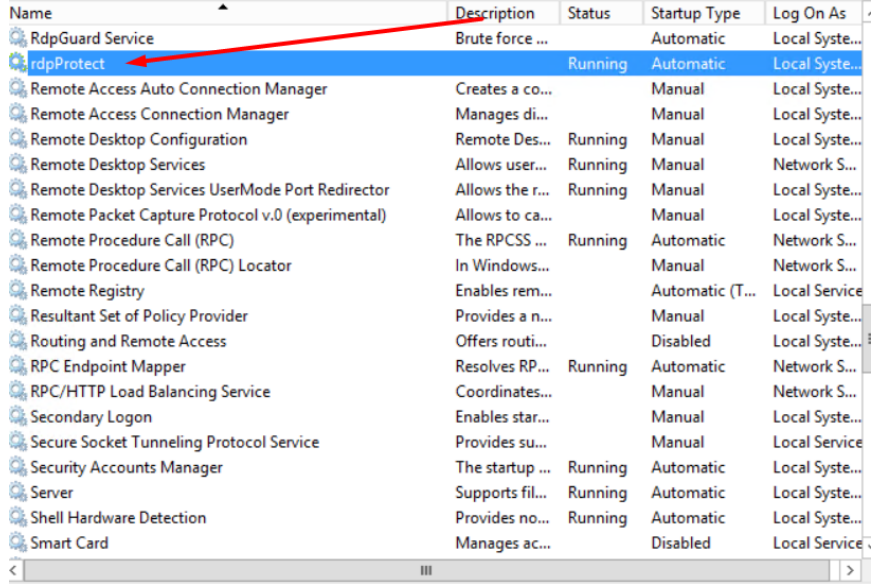